# ストレスチェック実施方法について

実施期間:令和元年10月3日(木)~10月18日(金)23:55まで

対 象 者:常勤教職員及び勤務時間が週20時間以上の非常勤教職員

実施方法:お茶大 Moodle(Chimes)にて、質問に回答

※ 回答は1回のみ可能です。

※10月3日 (木) ~4日 (金) に実施する健康診断の会場に、回答用の PC を用意します。こちらの端末でも回答いただくことができます。ご自身のお 茶大アカウント(user name)、パスワードをご持参ください。

 分析結果について:分析終了後、ご自分で分析結果をダウンロードしていただきます。ダ ウンロード方法は追って連絡します。

ストレスチェック受検は義務ではありませんが、ご自身のストレス状況を把握する機会となりますの で、対象となる全ての方の受検をお勧めします。

① インターネットでお茶大 Moodle(chimes)を開く。 右のURLを画面上部のアドレスバーに入力 → http://moodle.cc.ocha.ac.jp/

- もしくは、お茶大ホームページよりお茶大 Moodle(chimes)を開く
	- 1) お茶大ホームページの下段の「教職員メニュー」をクリック

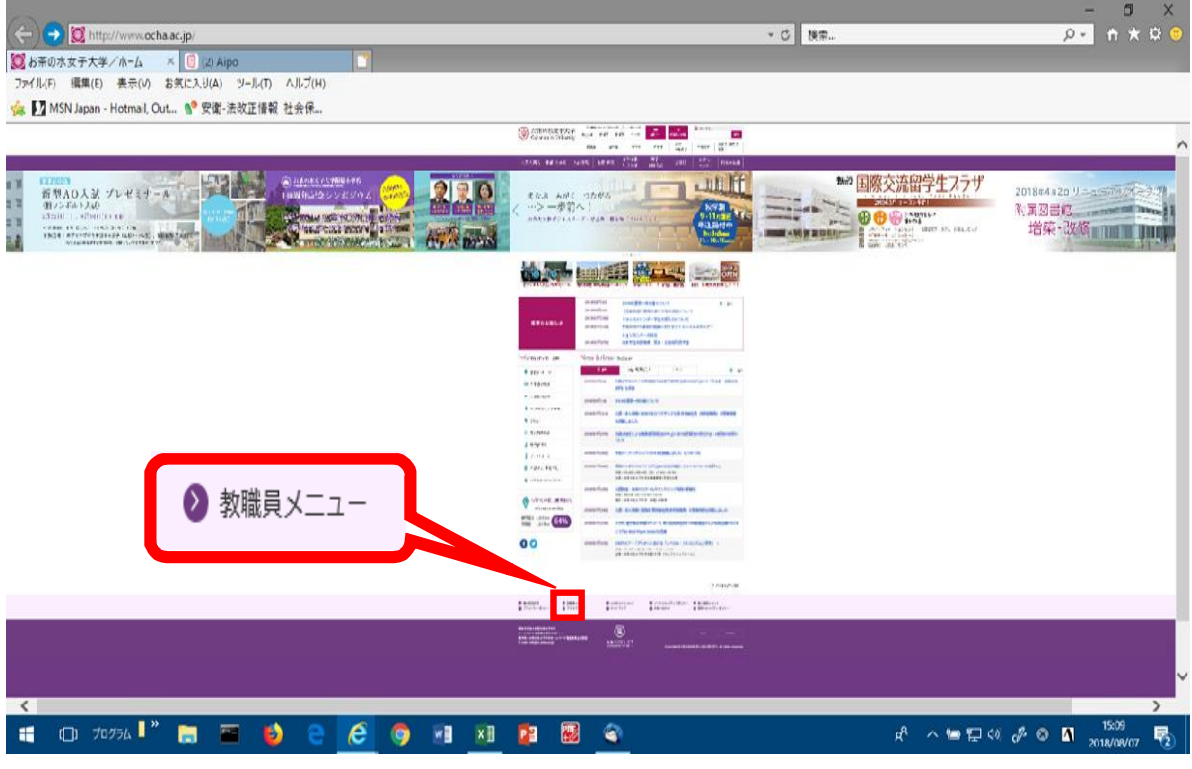

2)「学内向けページ」の「学内者向け情報・ツール等」の2項目目 「お茶大 Moodle(Chimes)」をクリック

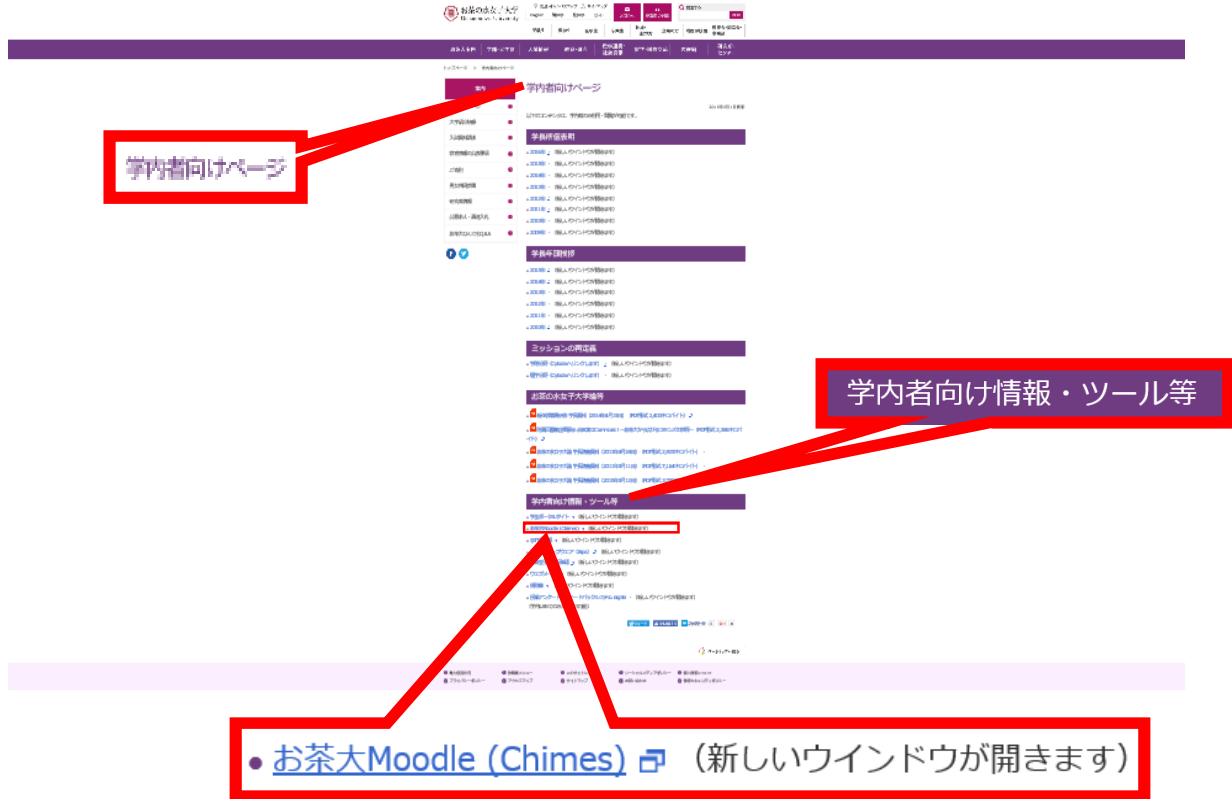

# ② 「ログイン」をクリック。

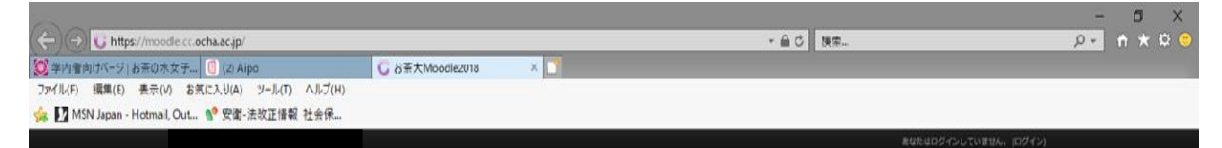

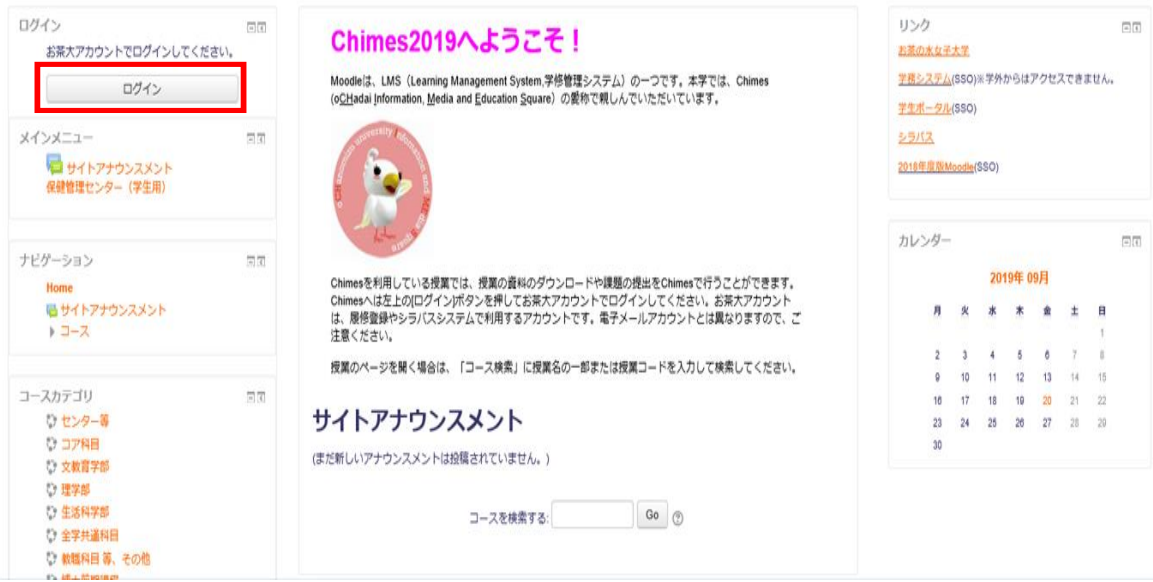

③ お茶大アカウント(認証ネットワークのアカウント)、パスワードを用いてログインする。

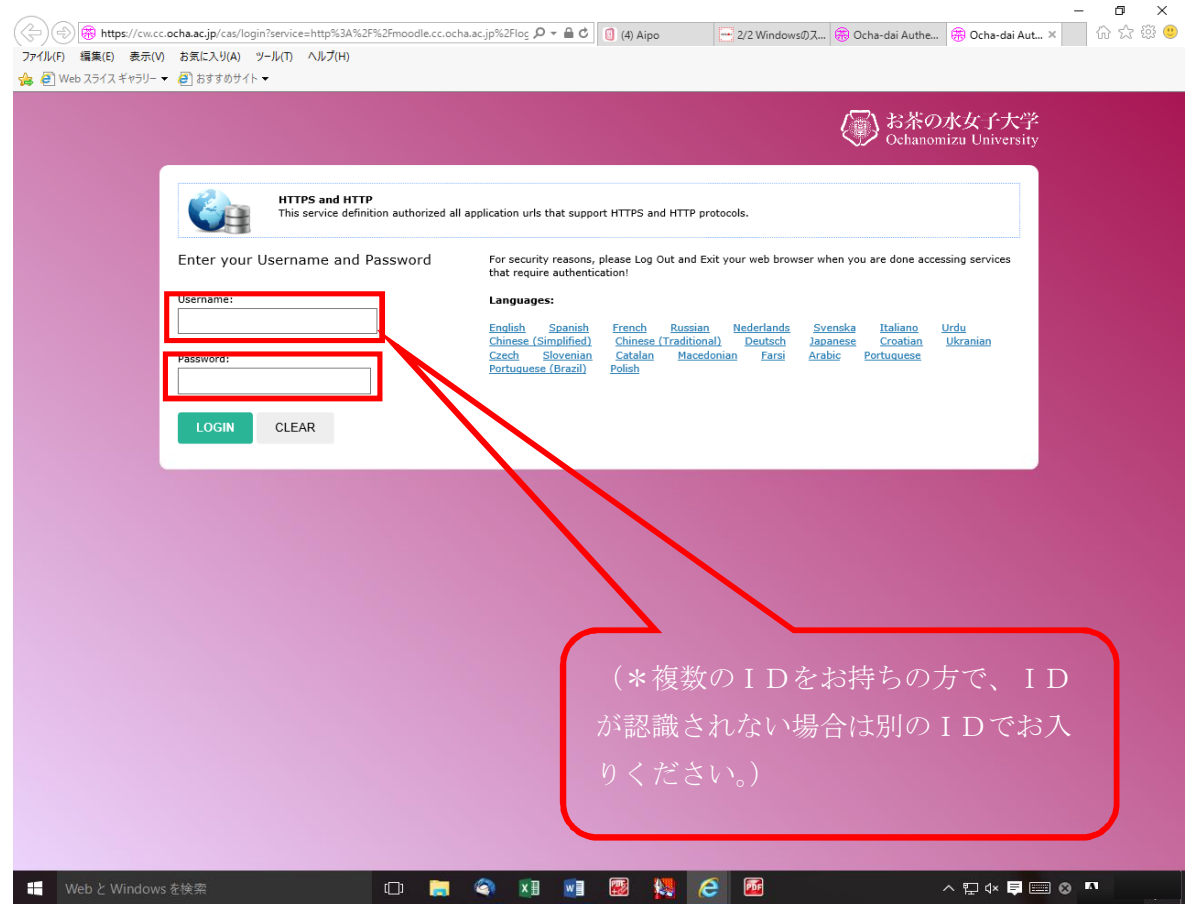

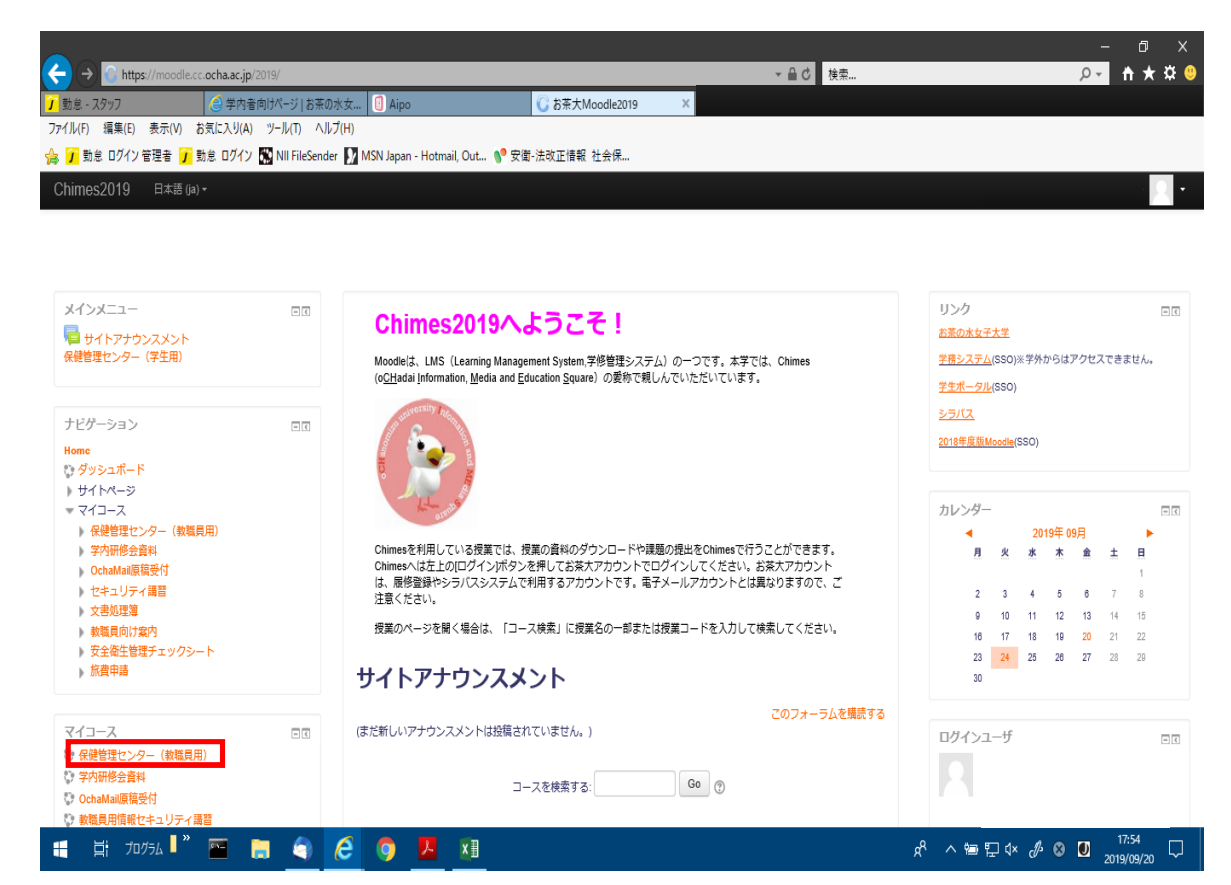

⑤ 「5分でできる職場のストレスチェック」又は「The Brief Job Stress Questionnaire (Englishversion)」をクリック

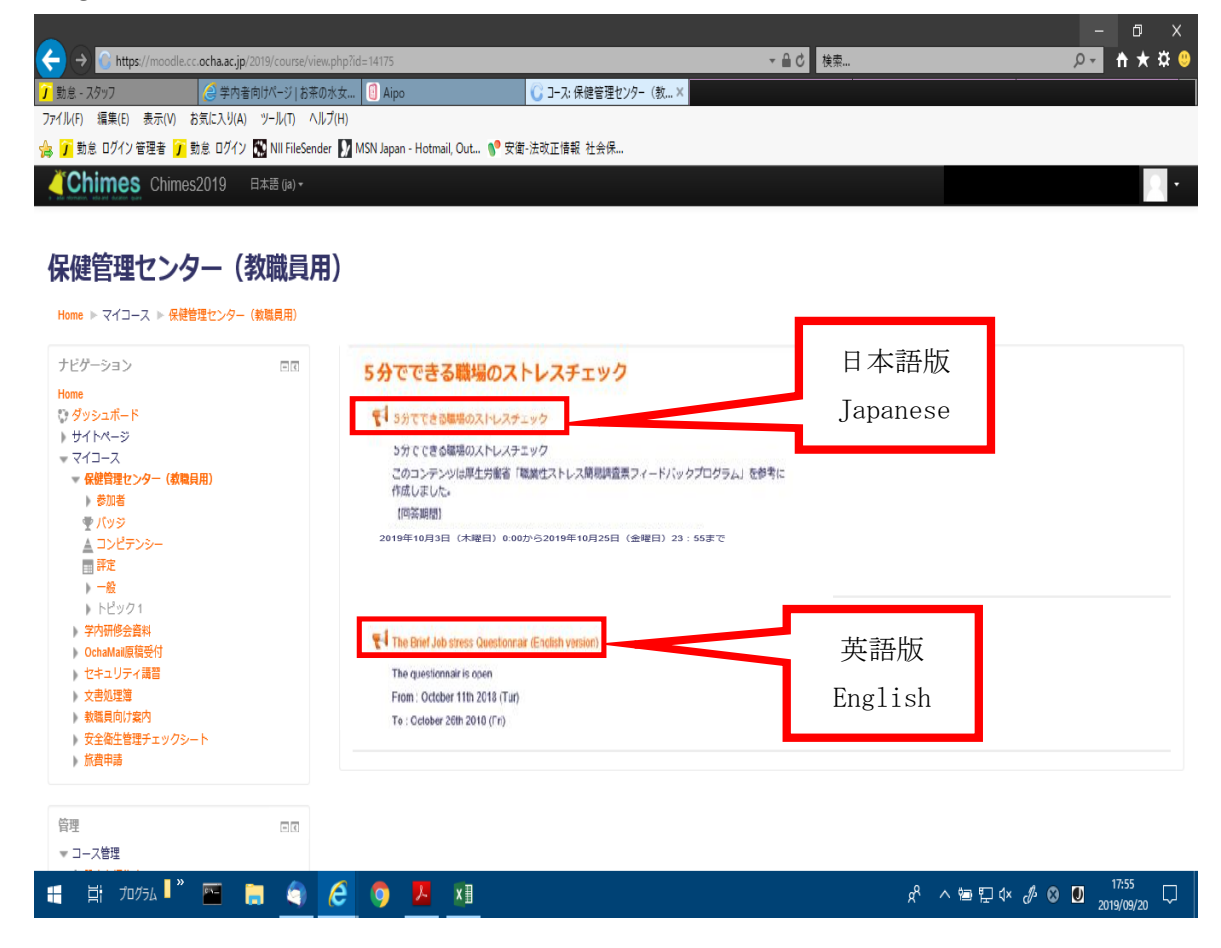

【日本語版】

⑥ 「質問に回答する」をクリック

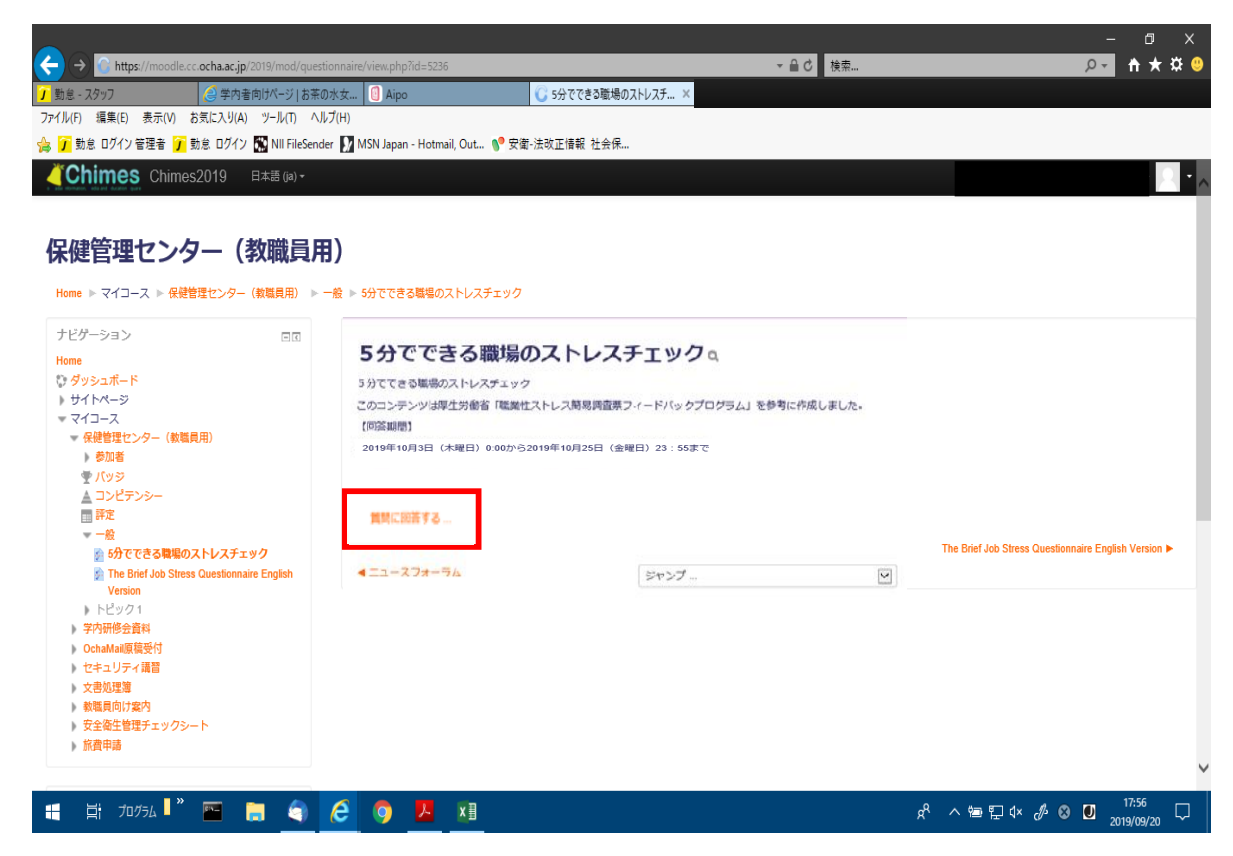

⑦ 問1~5に回答し、次のページへ

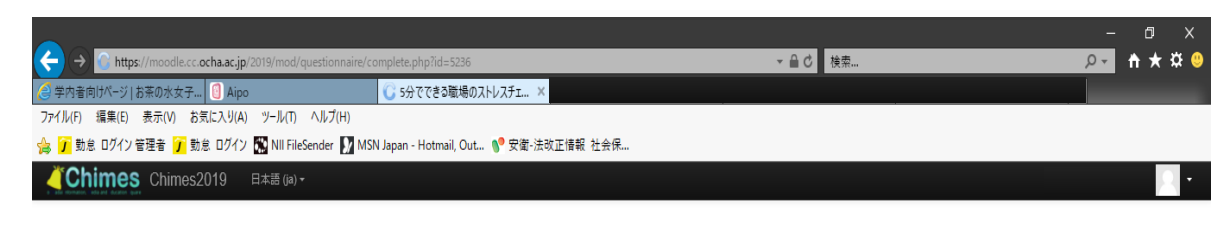

## 保健管理センター(教職員用)

- Home ▶ マイコース ▶ 保健管理センター(教職員用) ▶ 一般 ▶ 5分でできる職場のストレスチェック ▶ アンケートに答える..

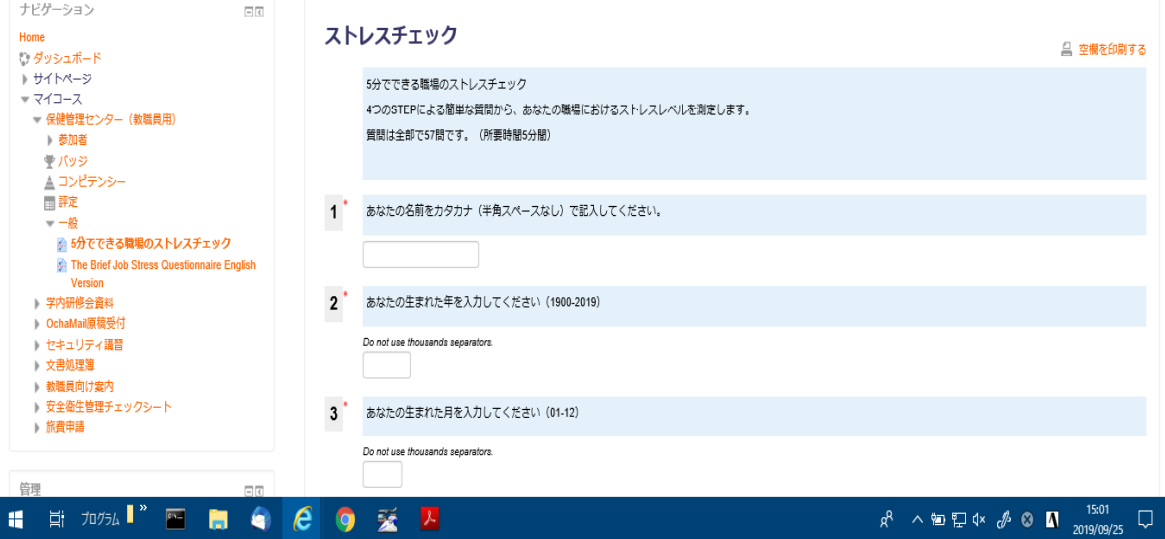

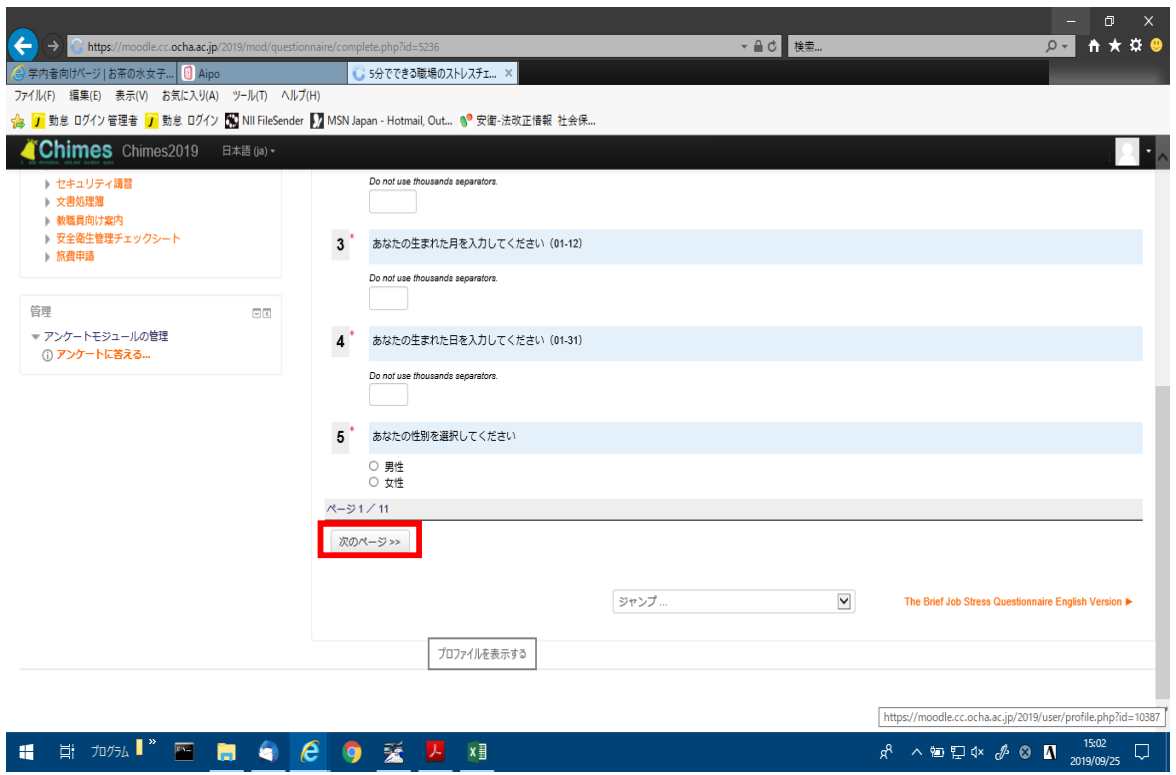

⑧ 設問6~10で所属を選択する(設問7から設問10までは選択によって回答の必要ない方もい ます。その場合は設問11へ飛びます)。

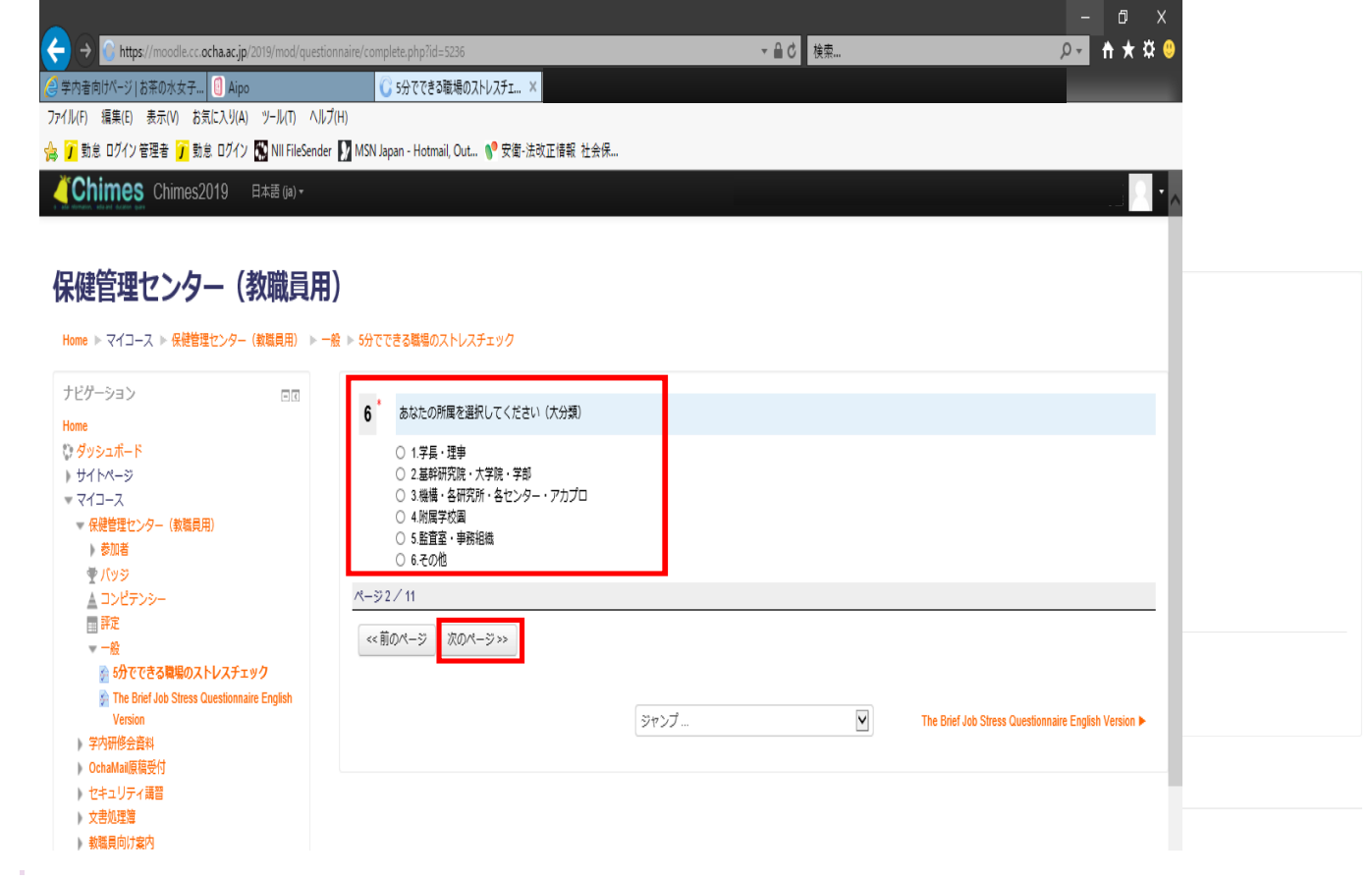

設問11にお茶大認証ネットワークで使用しているメールアドレスを記入する。

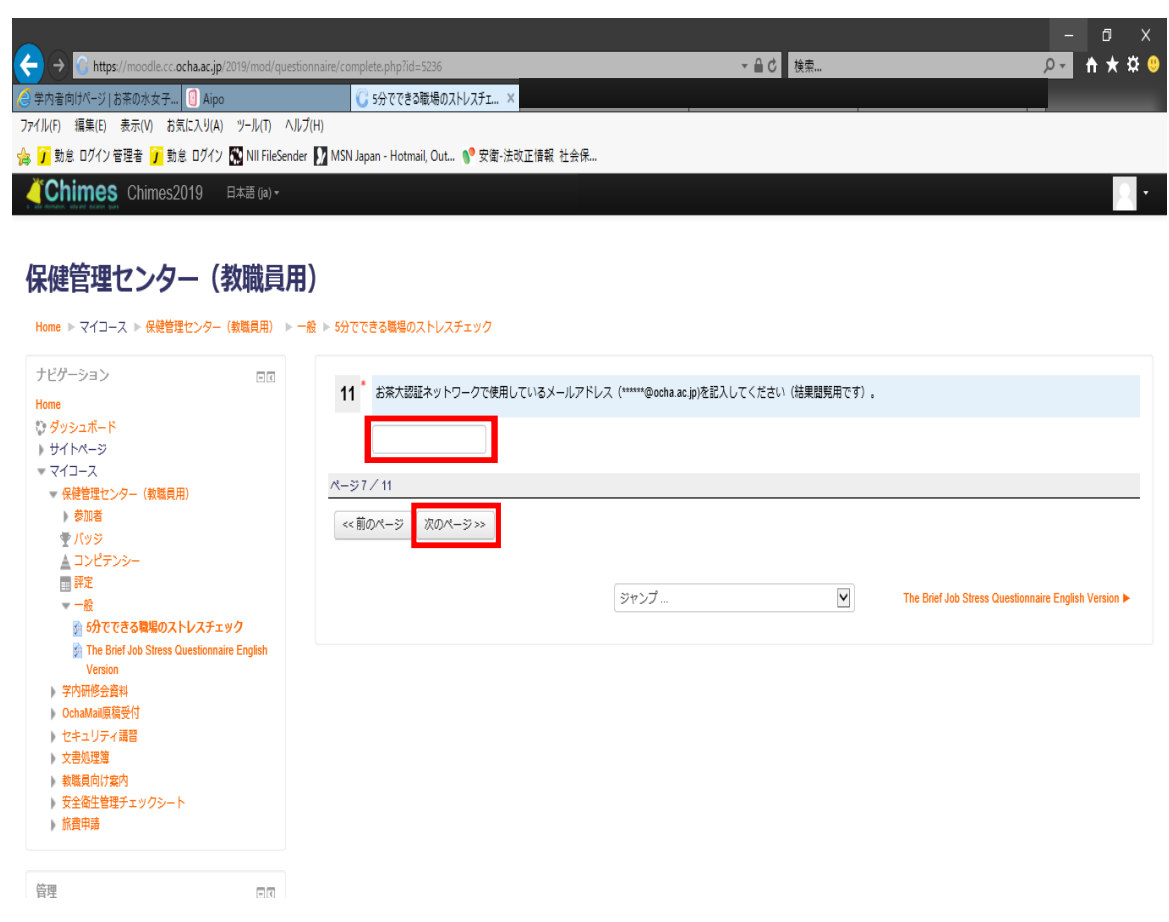

設問12~68に回答し、最後に「あなたの回答を送信する」をクリック

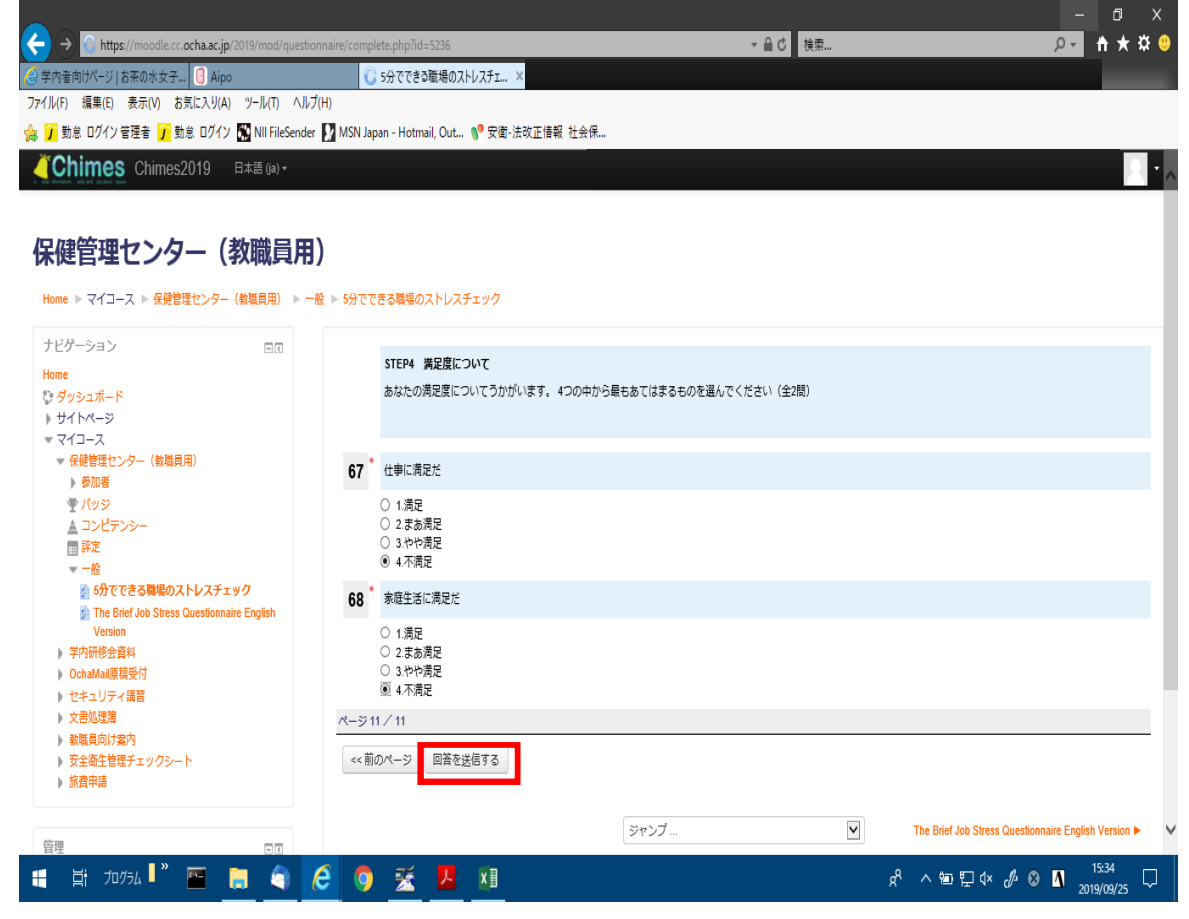

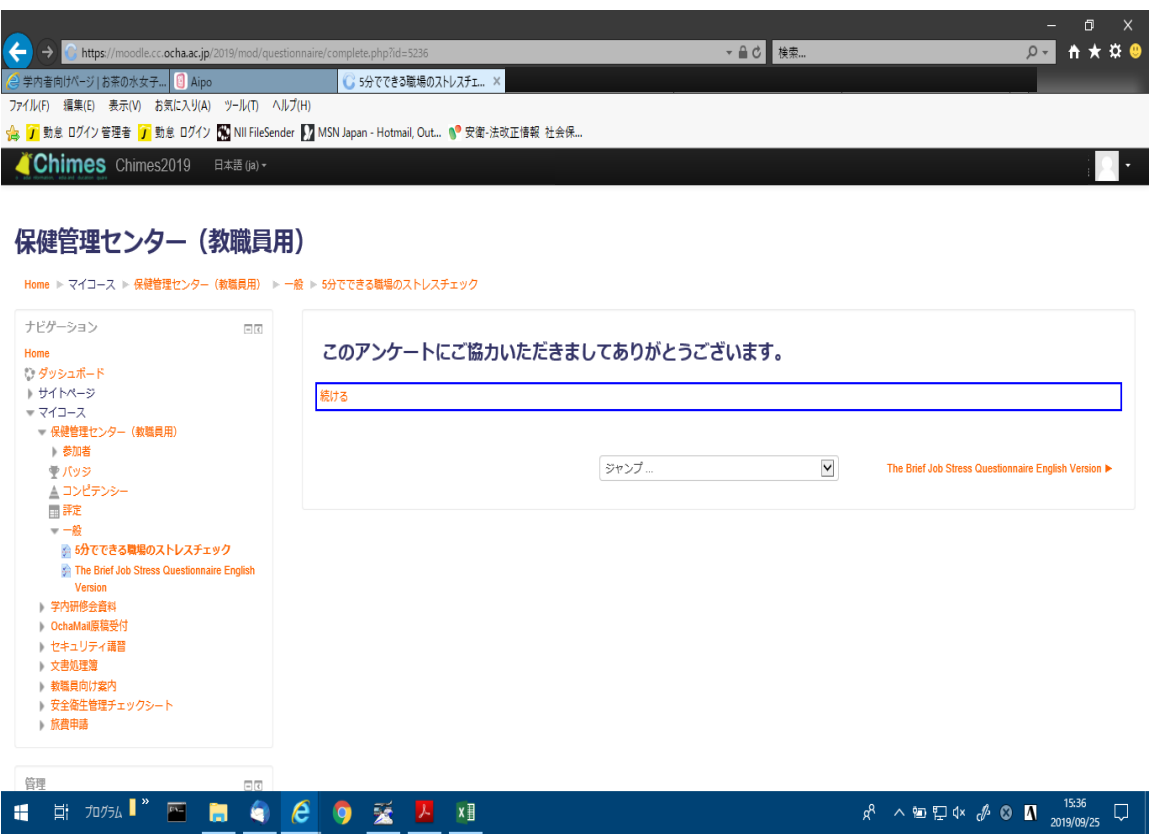

~ストレスチェックはこれで終了です。お疲れ様でした。~

# 【英語版 English】 ⑥Click 「アンケートに答える」

◆ → Chttps://moodle.cc.ocha.ac.jp/2019/<br>② 学内者向けページ | お茶の水女子... <mark>●</mark> Aipo ▼ 自 d | 検索...  $9 - h \star x =$ **C** The Brief Job Stress Questio... X ファイル(F) 編集(E) 表示(V) お気に入り(A) ツール(T) ヘルプ(H) 命 <mark>7</mark> 勤怠 ログイン管理者 <mark>7</mark> 勤怠 ログイン <mark>60</mark> NII FileSender ■ MSN Japan - Hotmail, Out... ● 安衛·法改正情報 社会保... **Chimes** Chimes2019 日本語(ja) -保健管理センター (教職員用) Home > マイコース > 保健管理センター(教職員用) > 一般 > The Brief Job Stress Questionnaire English Version ナビゲーション  $\boxed{=}$   $\boxed{0}$ The Brief Job Stress Questionnaire English Version Home<br>() ダッシュボード **アンケートに答える...** ▶ サイトページ  $\sqrt{71 - 7}$ - ヽ - コ<br>- <del>- 保健</del>管理センター(教職員用) ◀ 5分でできる職場のストレスチェック  $\text{SVD} \tag{$\mathbf{v}$}$ ▶ 参加者 ・ pase<br>◆ パッジ<br>△ コンピテンシー ■評定<br>▼一般 ■ 。<br>◎ 5分でできる職場のストレスチェック The Brief Job Stress Questionnaire - English Version<br>- 学内研修会資料 ■ OchaMail原稿受付 ■セキュリティ講習 文書処理簿 ▶ 教職員向け案内 ▶ 安全衛生管理チェックシート ■ 旅費申請 1 计 70% <sup>2</sup> 图 自 自 <mark>( ) 受 人</mark> 难  $\beta$  스틸딮《  $\beta$  ⓒ <mark>N</mark>  $\frac{1805}{2019/09/25}$  〇

Fill the boxes or select appropriate alternative.After that,click 「次のページ」

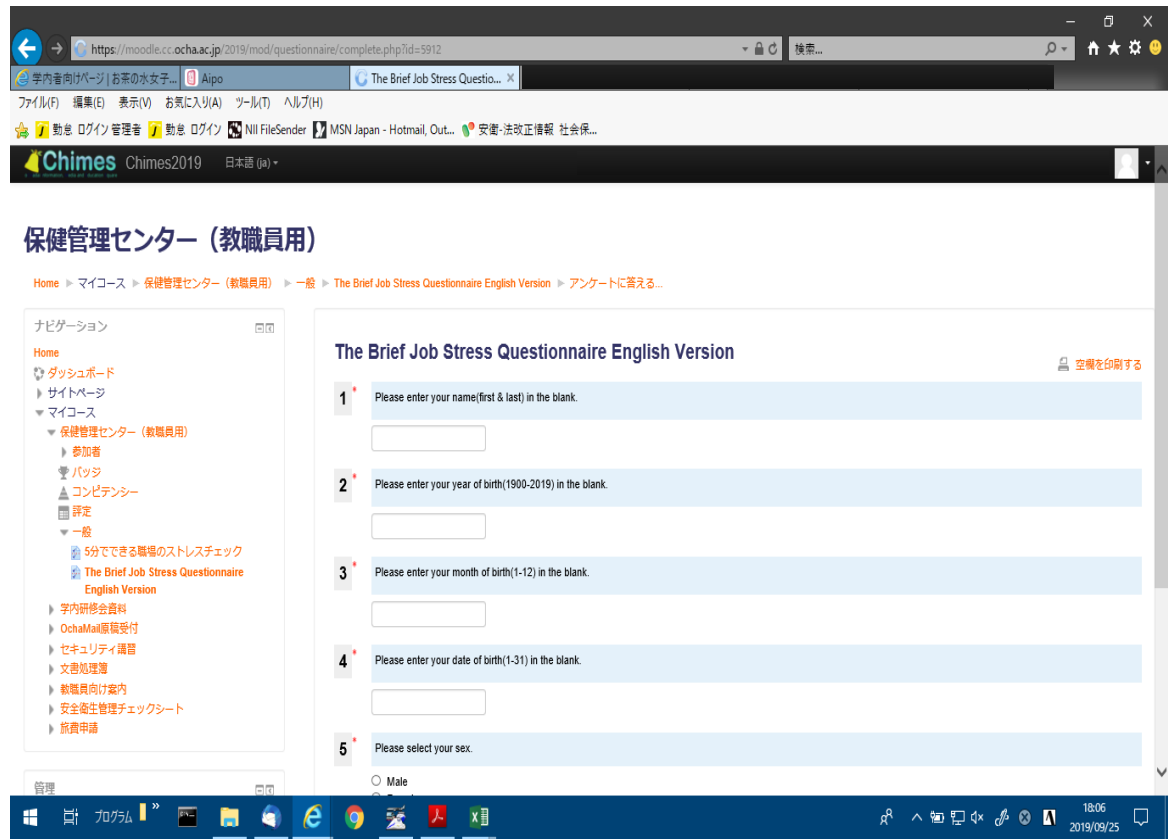

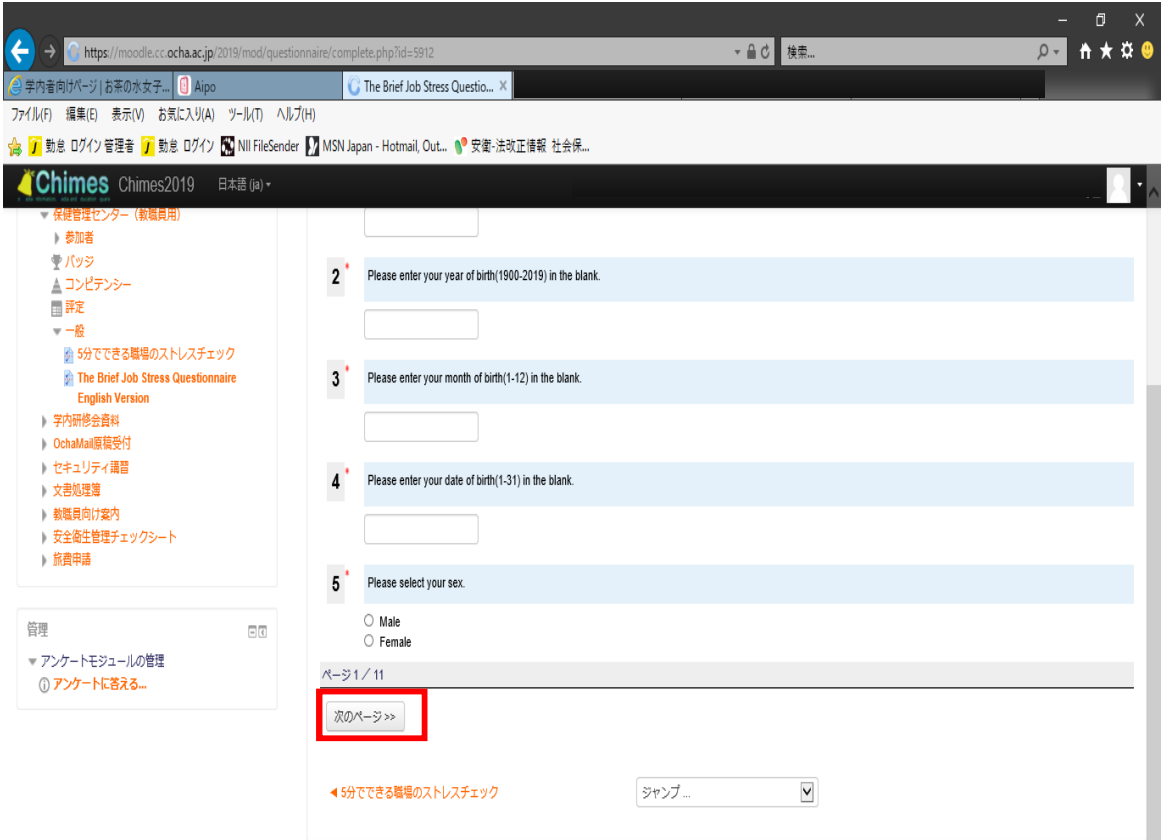

⑧There are 57 questionsin all. The questionnaire is divided into 4 section.

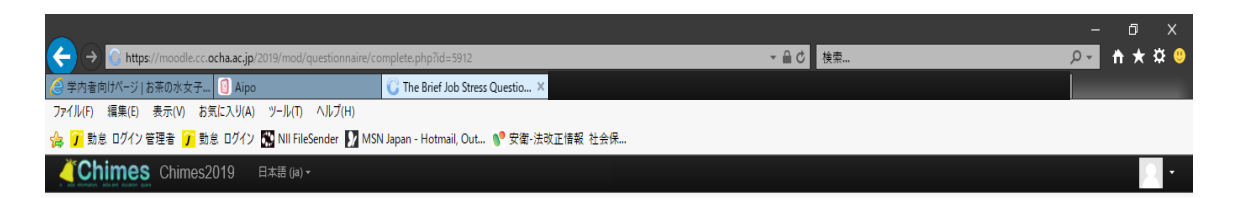

#### 保健管理センター (教職員用)

Home ▶ マイコース ▶ 保健管理センター(教職員用) ▶ 一般 ▶ The Brief Job Stress Questionnaire English Version

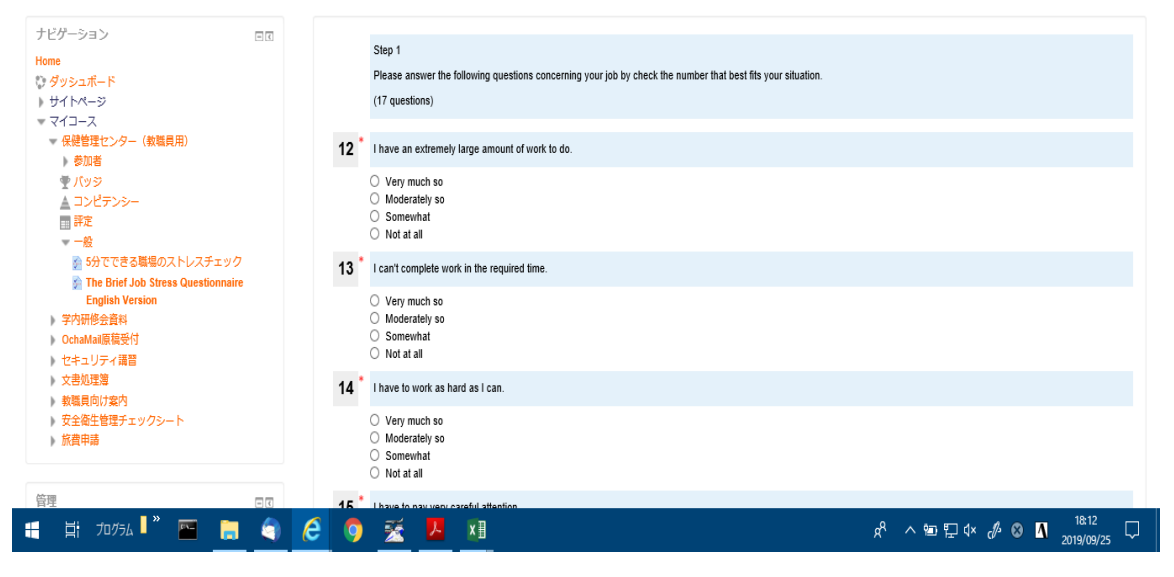

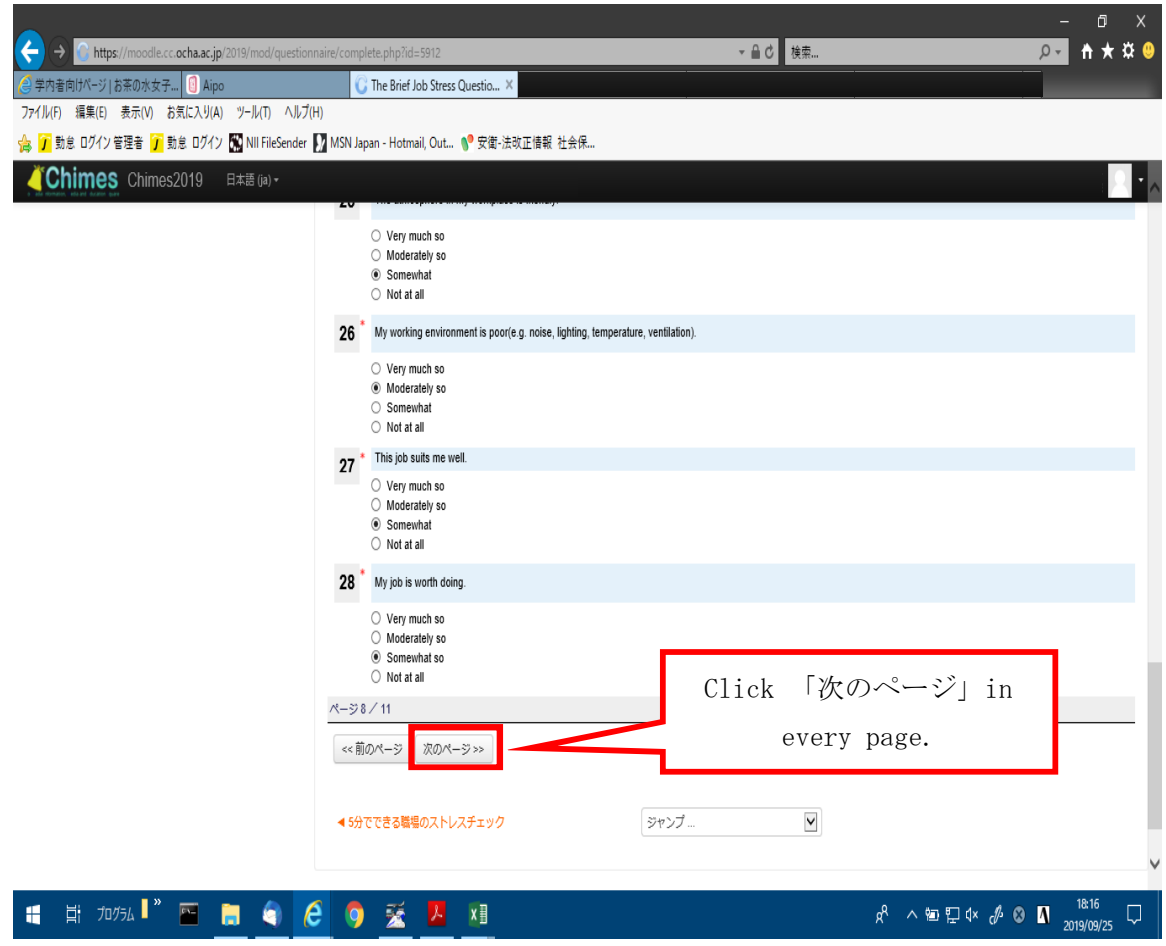

### ⑨Finally,click 「あなたの回答を送信する」

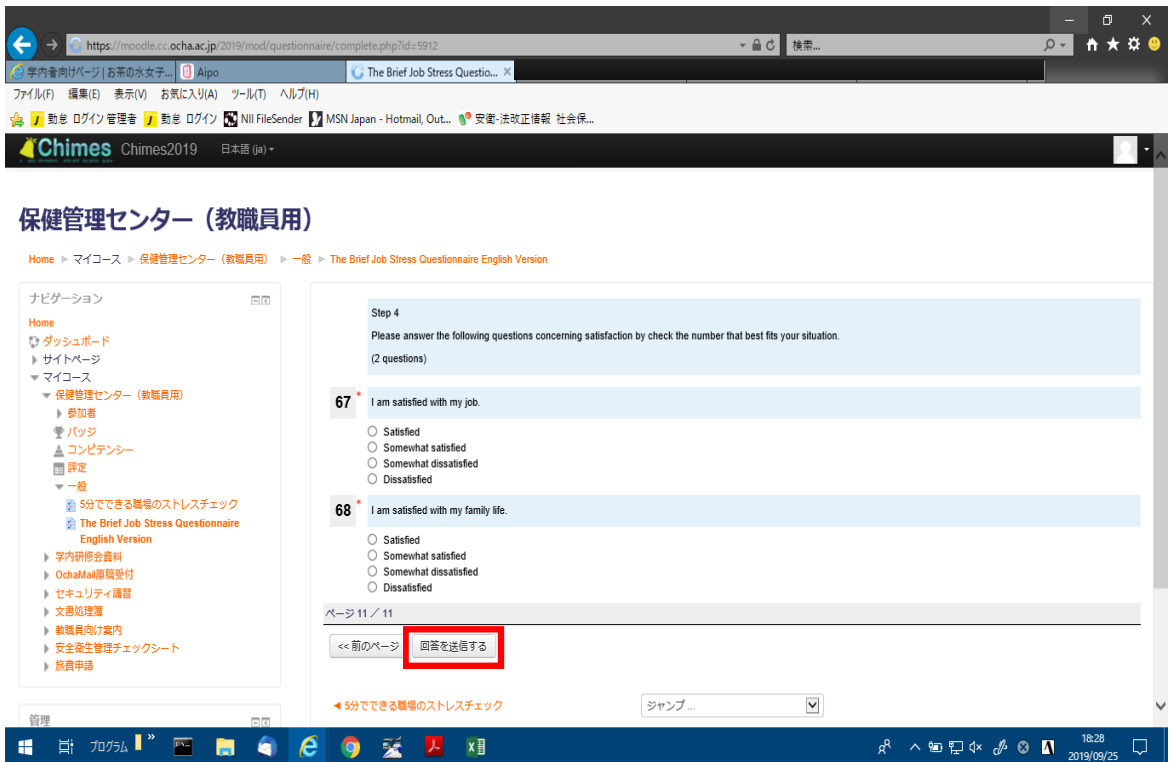

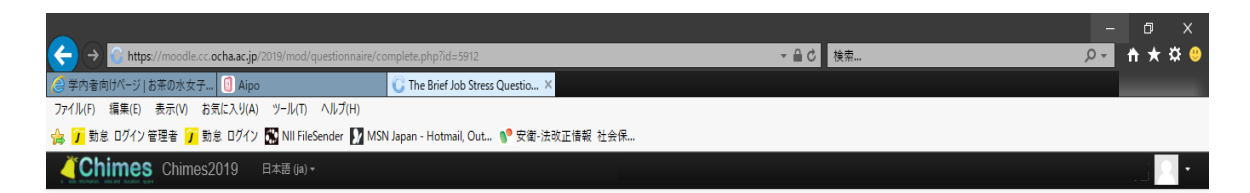

#### 保健管理センター (教職員用)

Home ▶ マイコース ▶ 保健管理センター(教職員用) ▶ 一般 ▶ The Brief Job Stress Questionnaire English Version

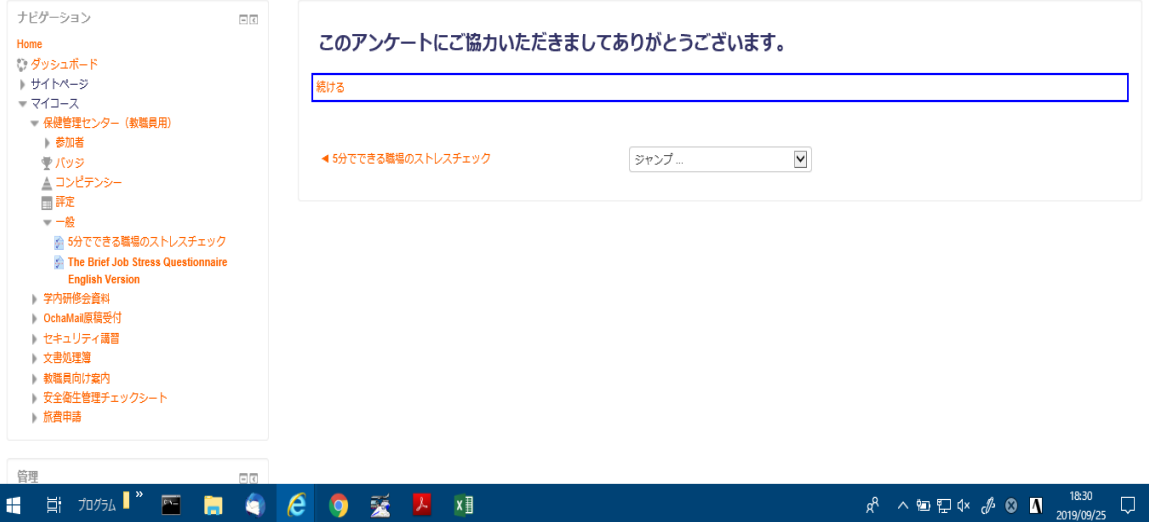

 $~\sim$ Thank you for your cooperation.  $~\sim$